# **TeamWorks Travel and Expense**

**Powered by Concur Technologies**

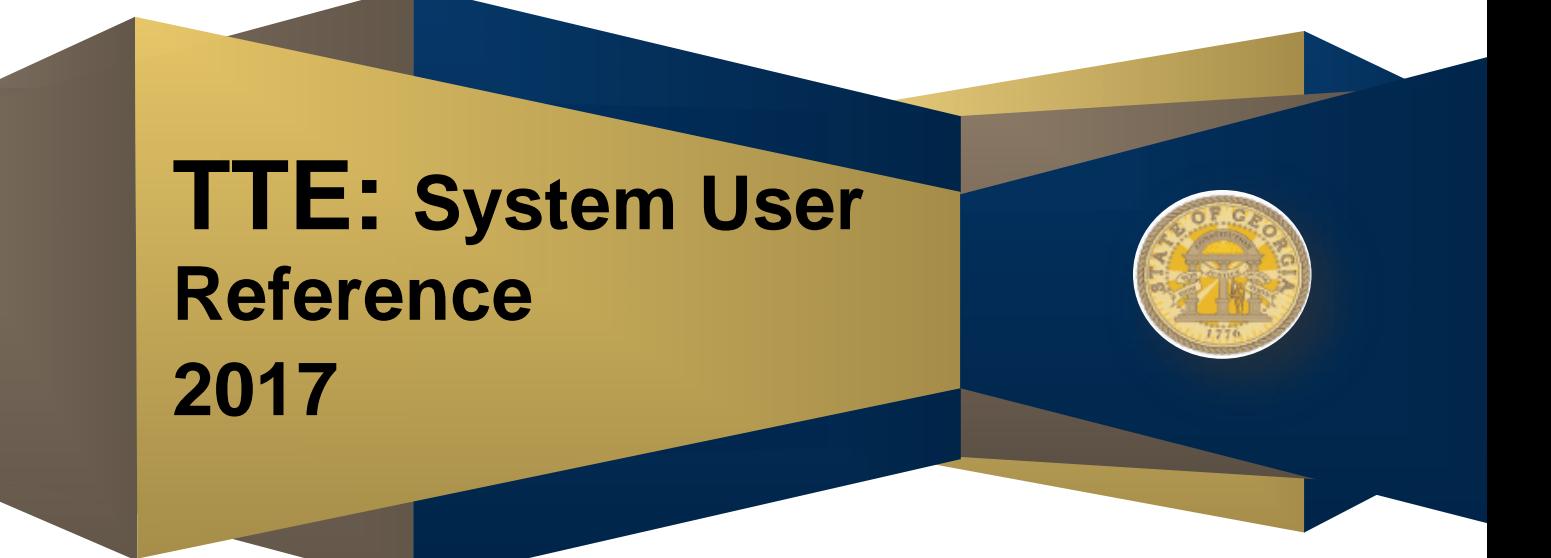

# TABLE OF CONTENTS

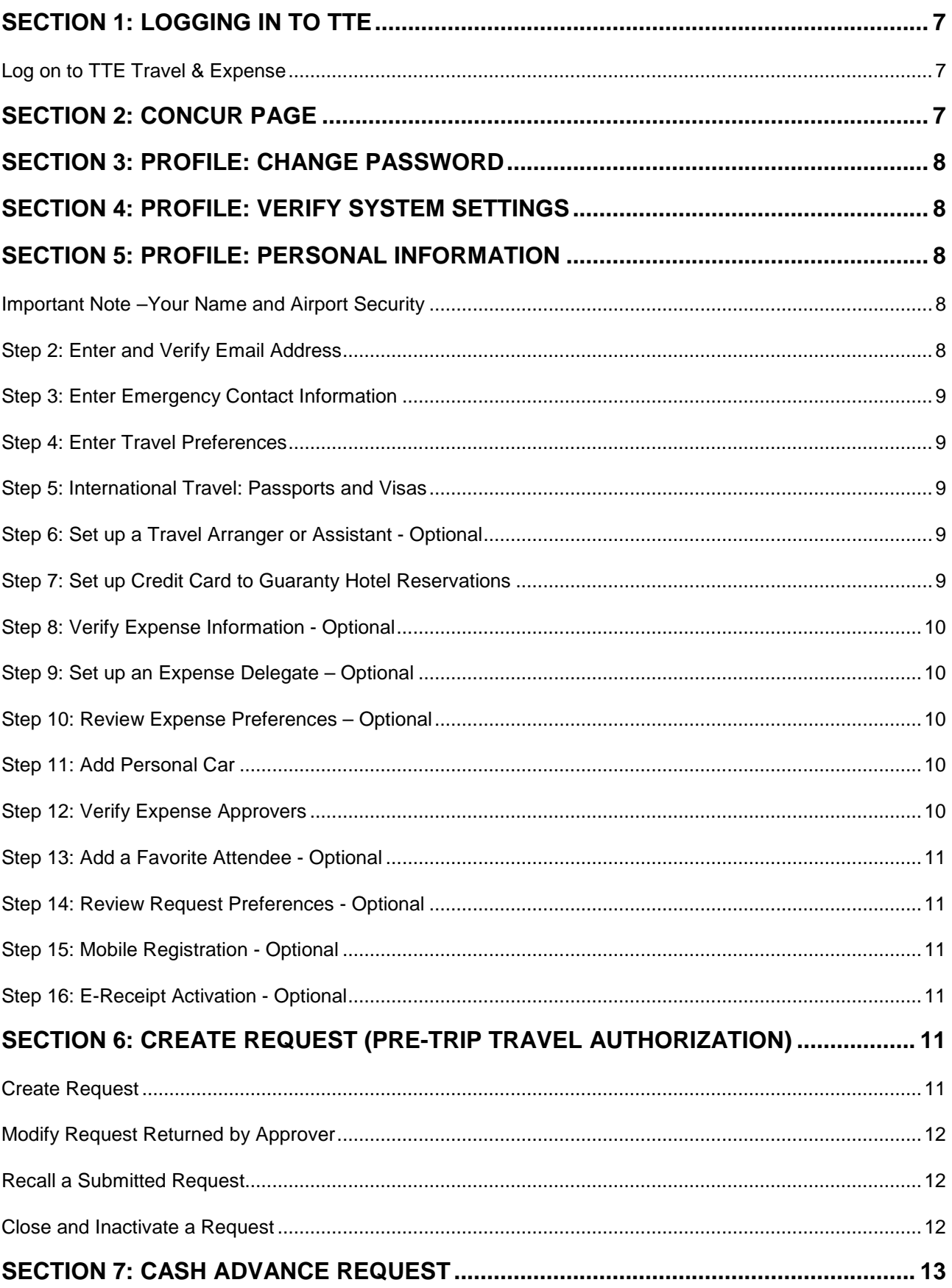

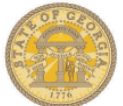

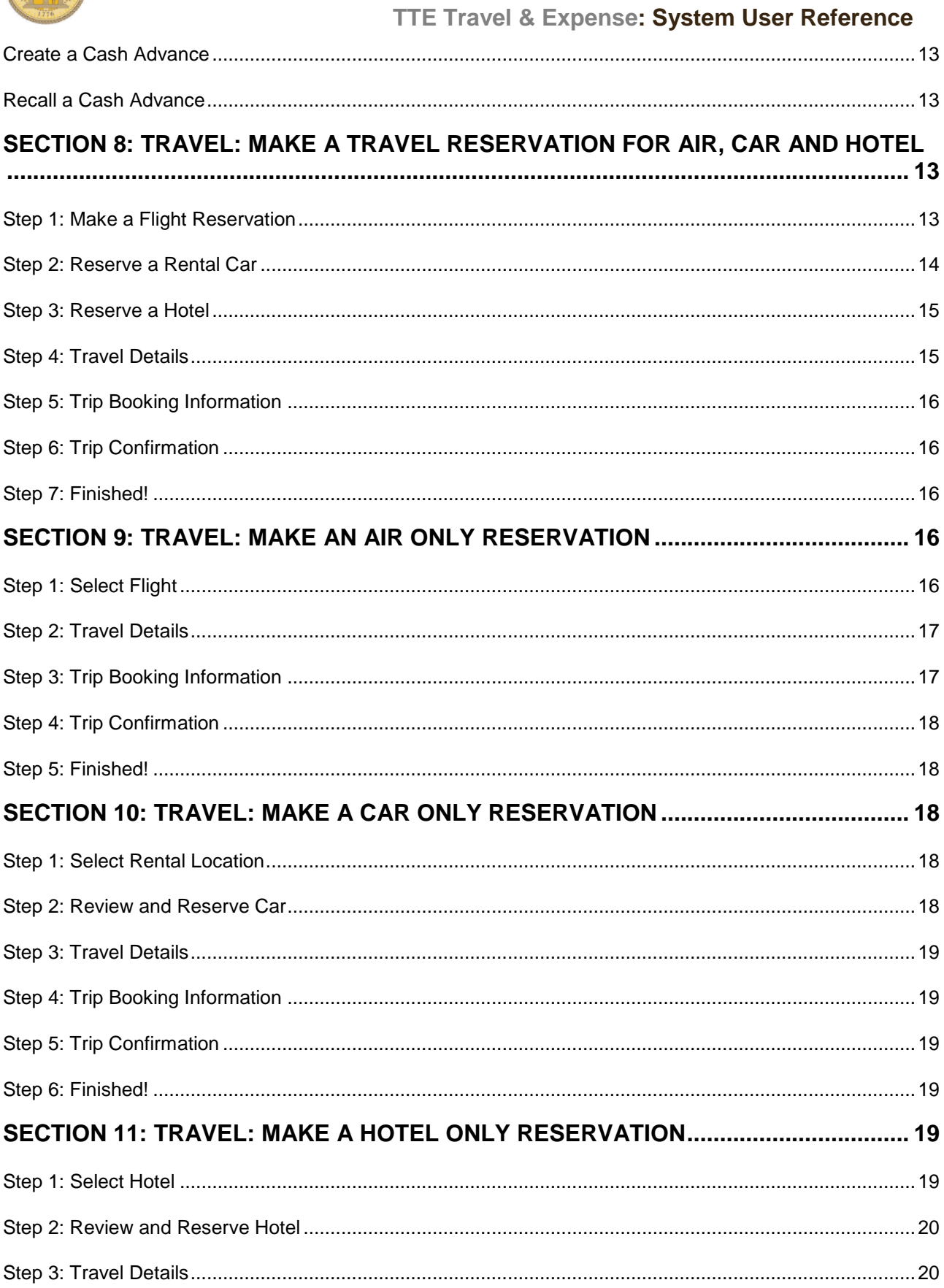

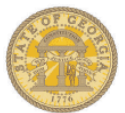

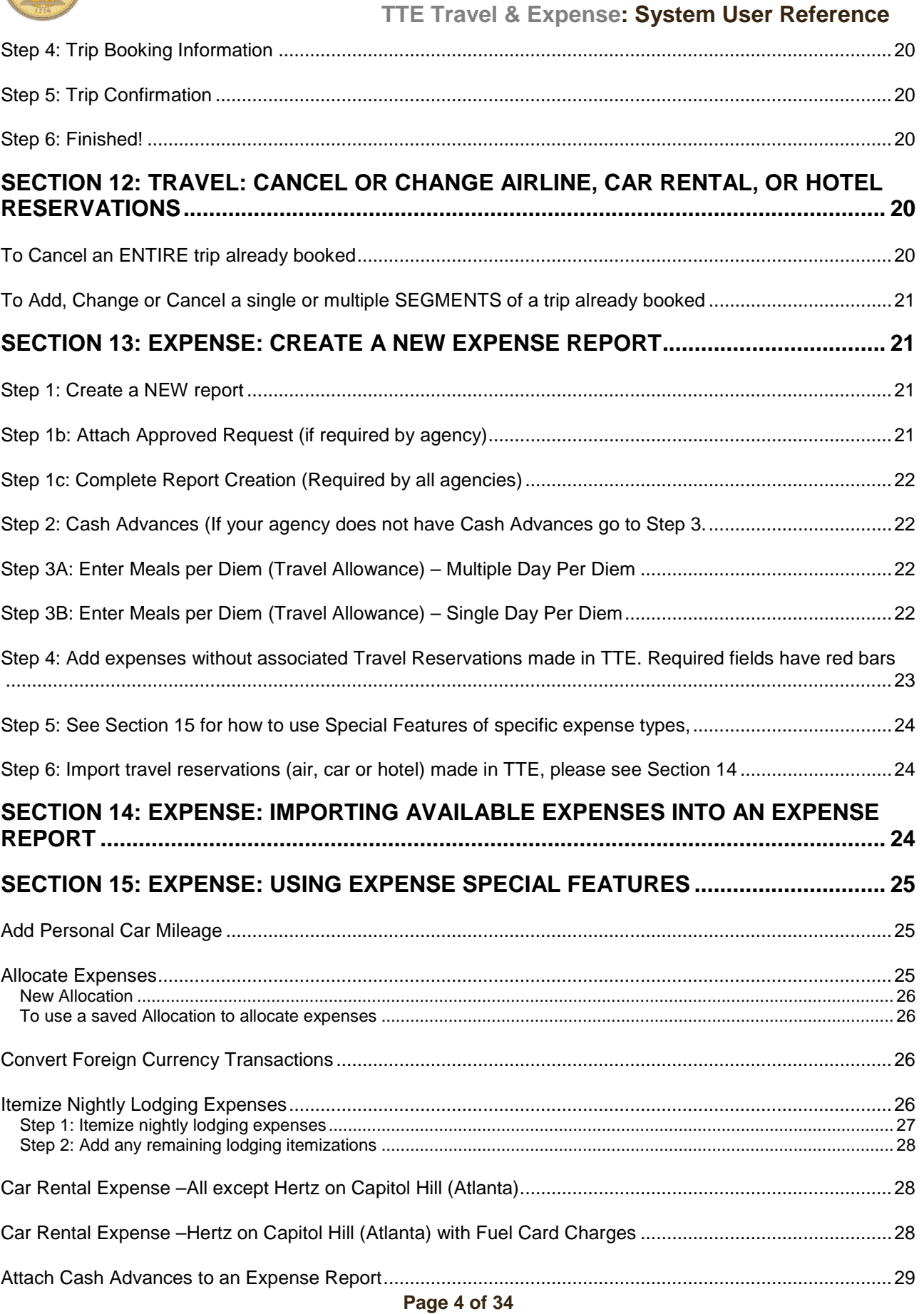

### **Version Date: 05/17/17**

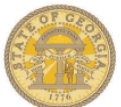

# **TTE Travel & Expense: System User Reference** Reconciling a Cash Advance [...........................................................................................................................29](#page-28-1) [Detach Cash Advance assigned to an Expense Report..................................................................................30](#page-29-0) Add [Attendees to Group Meals........................................................................................................................30](#page-29-1) [Copy a Single Expense....................................................................................................................................30](#page-29-2) [Copy an Expense Report.................................................................................................................................30](#page-29-3) **SECTION 16: EXPENSE: ATTACH RECEIPTS [..............................................................](#page-30-0) 31** [Fax receipts......................................................................................................................................................31](#page-30-1) [Upload and Attach a Receipt to an Individual Expense...................................................................................31](#page-30-2) Attach Line Item Receipts from Available Receipts [.........................................................................................31](#page-30-3) [Manually Upload Receipts to Available Receipts.............................................................................................32](#page-31-0) [Email Receipts into Available Receipts............................................................................................................32](#page-31-1) [Delete attached receipts from a SINGLE expense item](#page-31-2) ..................................................................................32 **SECTION 17: EXPENSE: [REVIEW OR EDIT AN UNSUBMITTED EXPENSE REPORT](#page-31-3) 32 SECTION 18: EXPENSE: [PRINT, SUBMIT OR RECALL EXPENSE REPORTS............](#page-31-4) 32** To print a hard copy of your Expense Report [..................................................................................................32](#page-31-5) [To Submit an Expense Report.........................................................................................................................33](#page-32-0) To Submit an Expense Report to a Different Approver [...................................................................................33](#page-32-1) [To Submit an Expense Report to an Additional Approver](#page-32-2) ...............................................................................33 [Correct and resubmit an Expense Report sent back by an approver..............................................................33](#page-32-3) Recall a Submitted and Unapproved Expense Report [....................................................................................33](#page-32-4) **SECTION 19: REVIEW & [APPROVE EXPENSE REPORTS, REQUESTS OR CASH](#page-33-0)**

## **ADVANCES. [.....................................................................................................................](#page-33-0) 34**

## **DOCUMENT REVISION HISTORY (Current Year)**

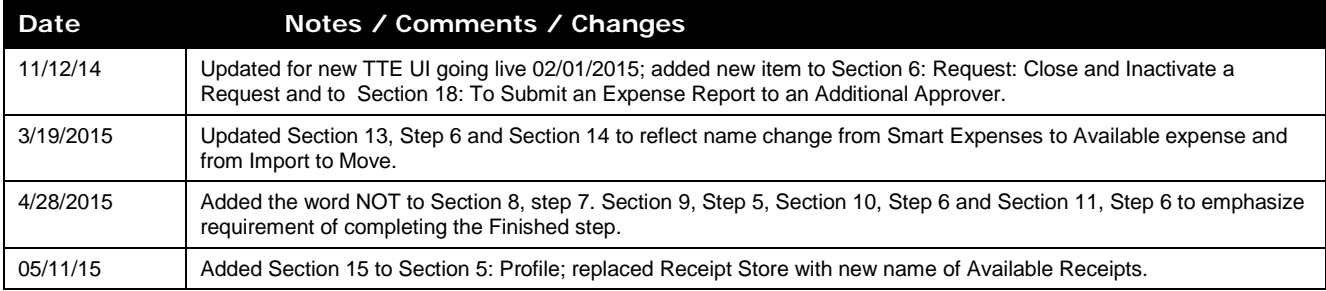

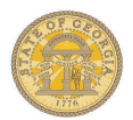

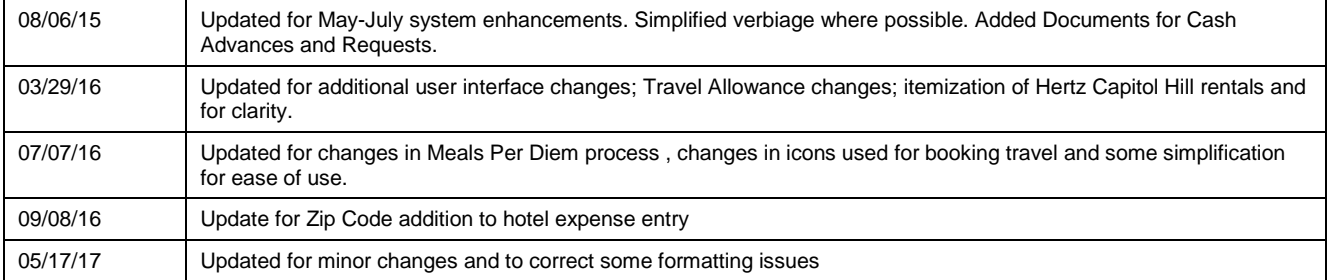

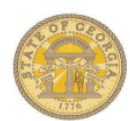

<span id="page-6-2"></span><span id="page-6-1"></span><span id="page-6-0"></span>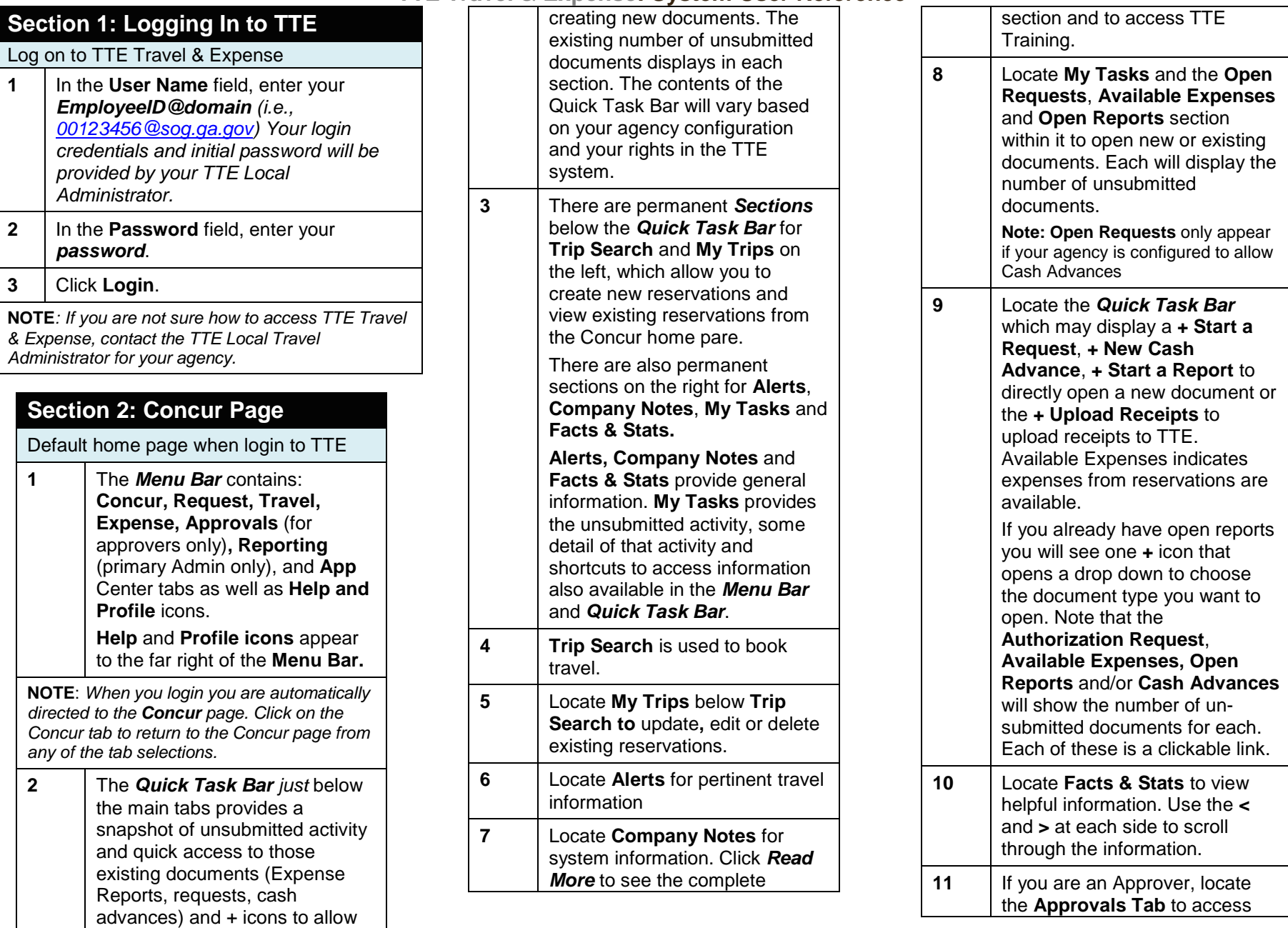

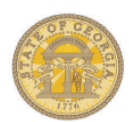

#### items ready for Approval. **Note:** *This section appears only if you have Approver permissions.*

#### **Section 3: Profile: Change Password**

At the top of the *any* page, click **Profile,**  the Profile drop down arrow or the profile picture icon and select *Profile Settings***. 1** Select *Change Password*.

<span id="page-7-0"></span>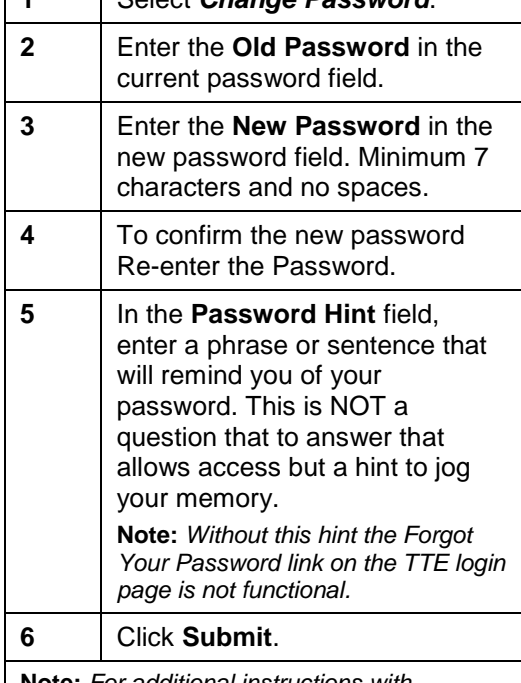

<span id="page-7-3"></span><span id="page-7-2"></span>**Note:** *For additional instructions with screenshots regarding Passwords please visit the [How To Documents Section](https://sao.georgia.gov/how-documents) of the SAO website and select Profile.*

#### <span id="page-7-1"></span>**Section 4: Profile: Verify System Settings** At the top of the *any* page, click **Profile,**  the Profile drop down arrow or the profile picture icon and select *Profile Settings***. 1** Select **System Settings**. **2** Review **3** Click **Save Section 5: Profile: Personal Information**  Important Note –Your Name and Airport Security At the top of the *any* page, click **Profile,**  the Profile drop down arrow or the profile picture icon and select *Profile Settings***. 1** Click **Personal Information. 2** Verify that first, middle, and last name listed matches the photo ID, such as your passport, that you present at airports security. **Note:** *If the information on your photo ID and your ticket do not match, you may be turned away by security.* Step 1: Verify Company, Work, Home, and Contact Information **1** Verify that your Employee ID and manager are correct in **Company Information;** if it is not contract your Local Travel Administrator immediately. **2** Verify **Work Address** and if no address is listed, click in the address field and select or enter the address.

<span id="page-7-4"></span>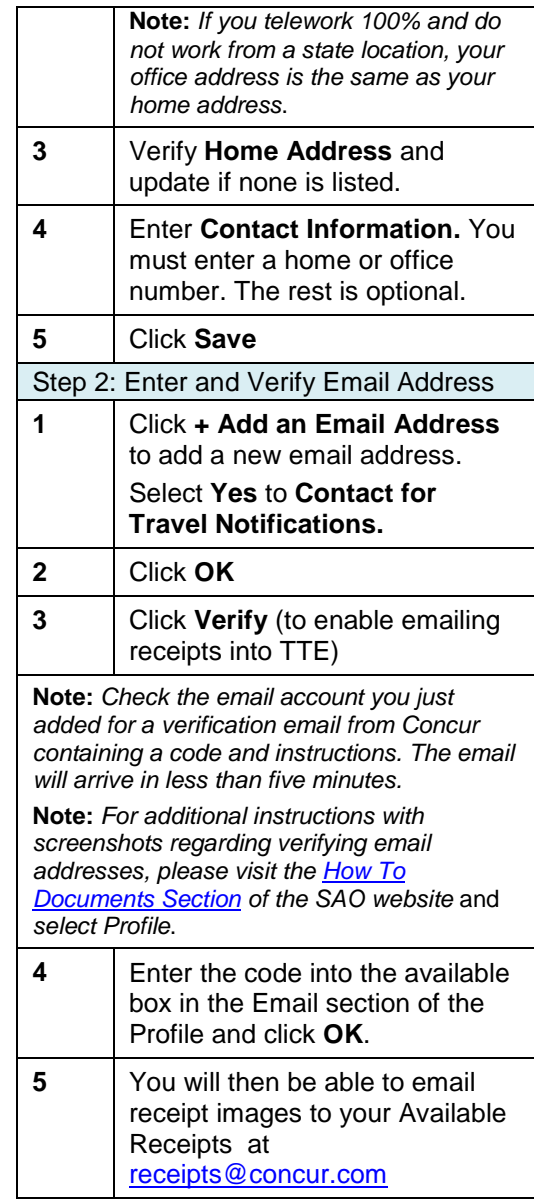

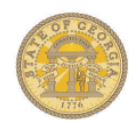

<span id="page-8-1"></span><span id="page-8-0"></span>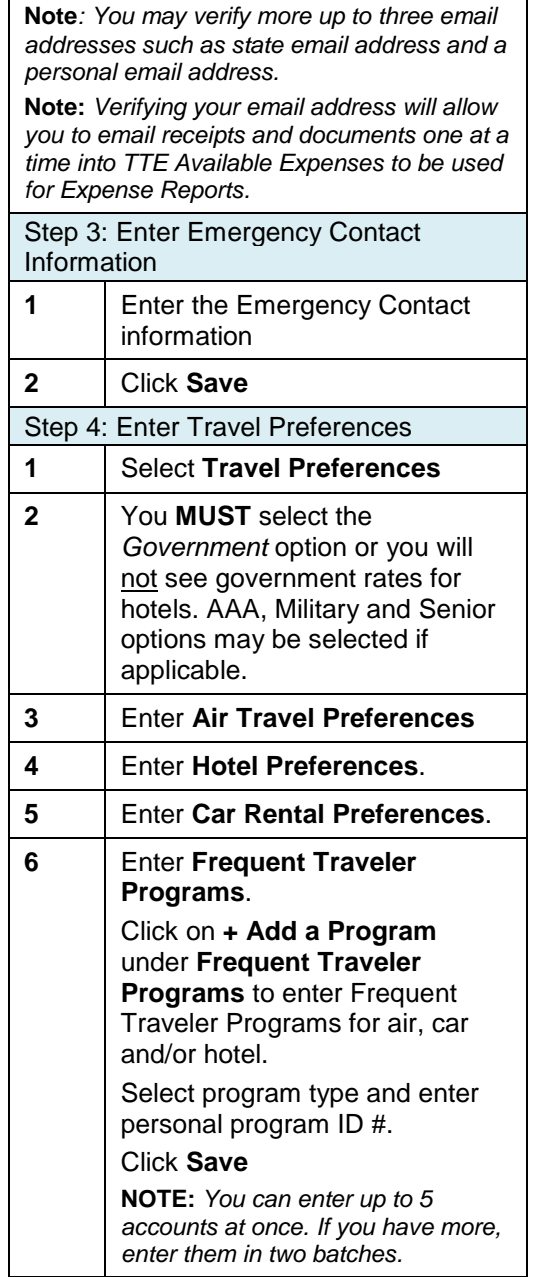

<span id="page-8-2"></span>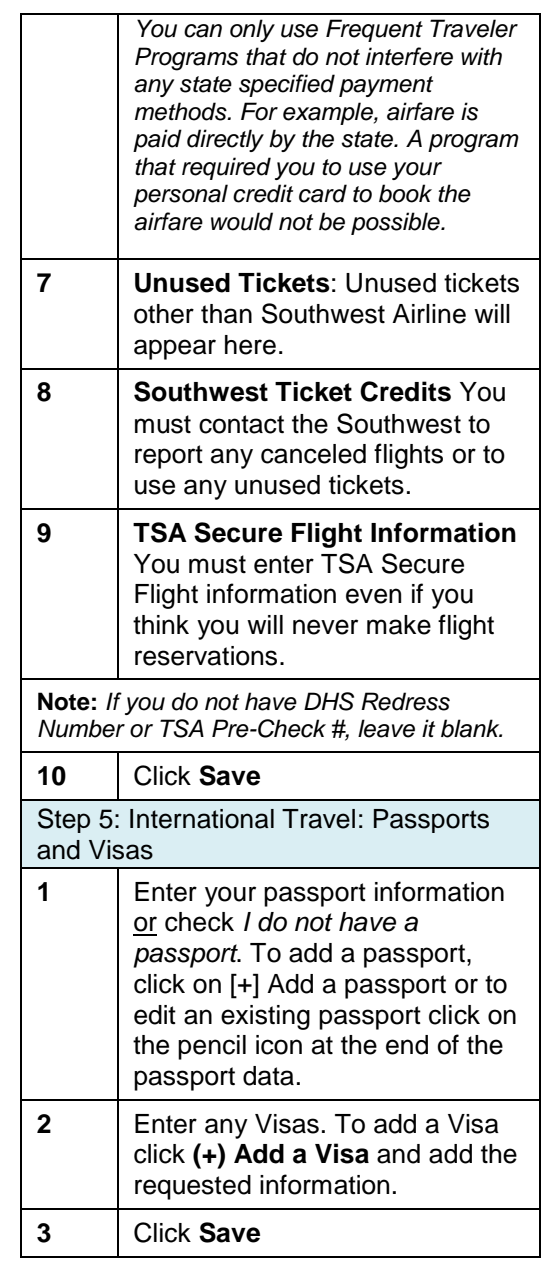

<span id="page-8-4"></span><span id="page-8-3"></span>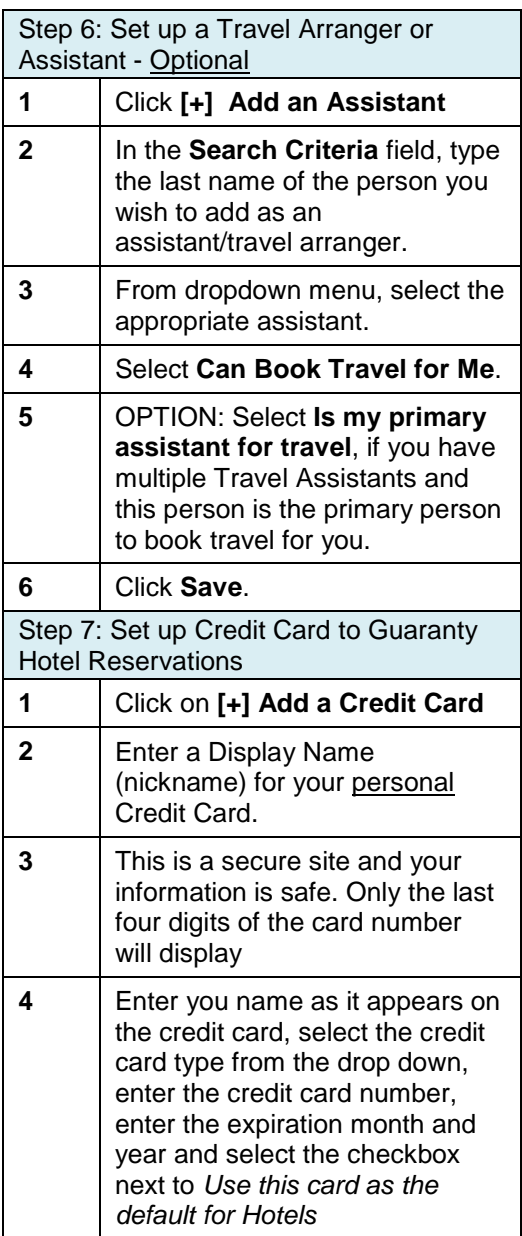

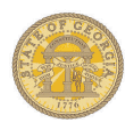

<span id="page-9-1"></span><span id="page-9-0"></span>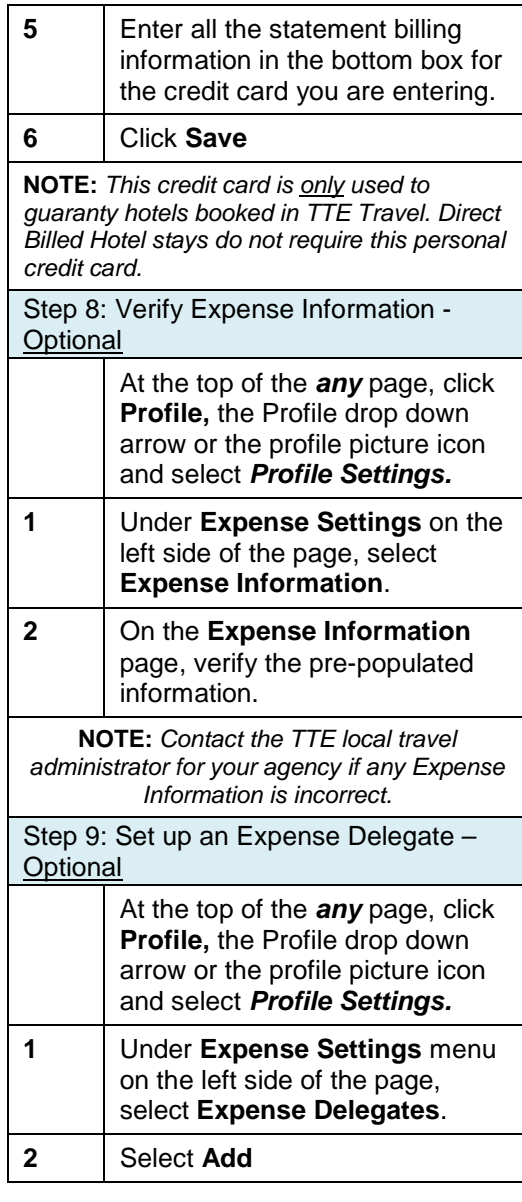

<span id="page-9-3"></span><span id="page-9-2"></span>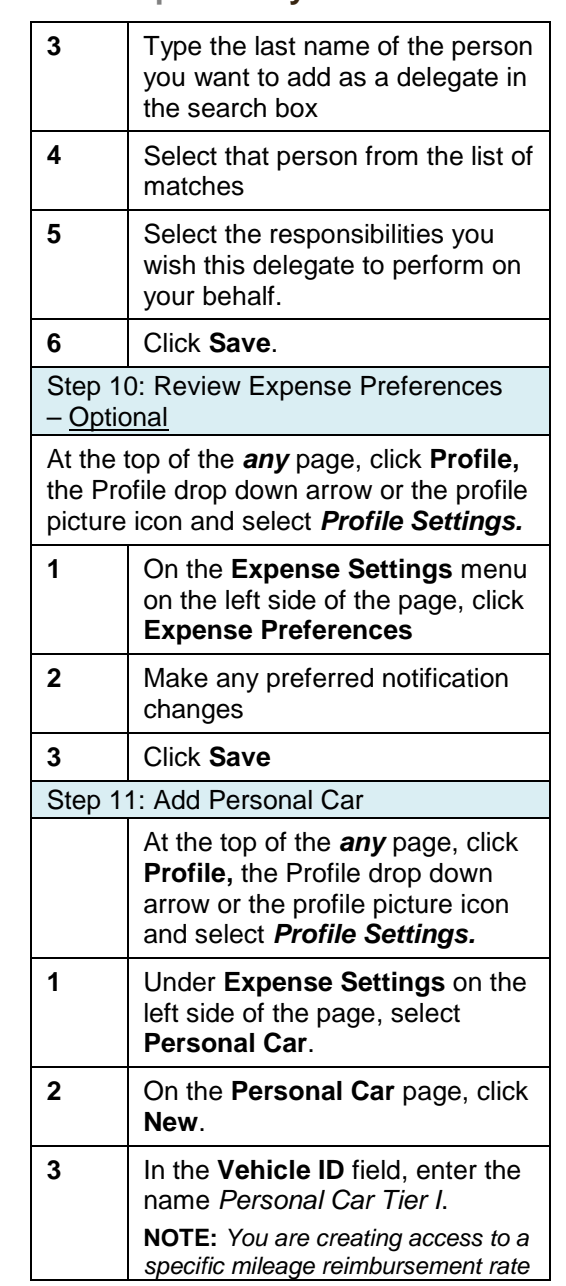

<span id="page-9-4"></span>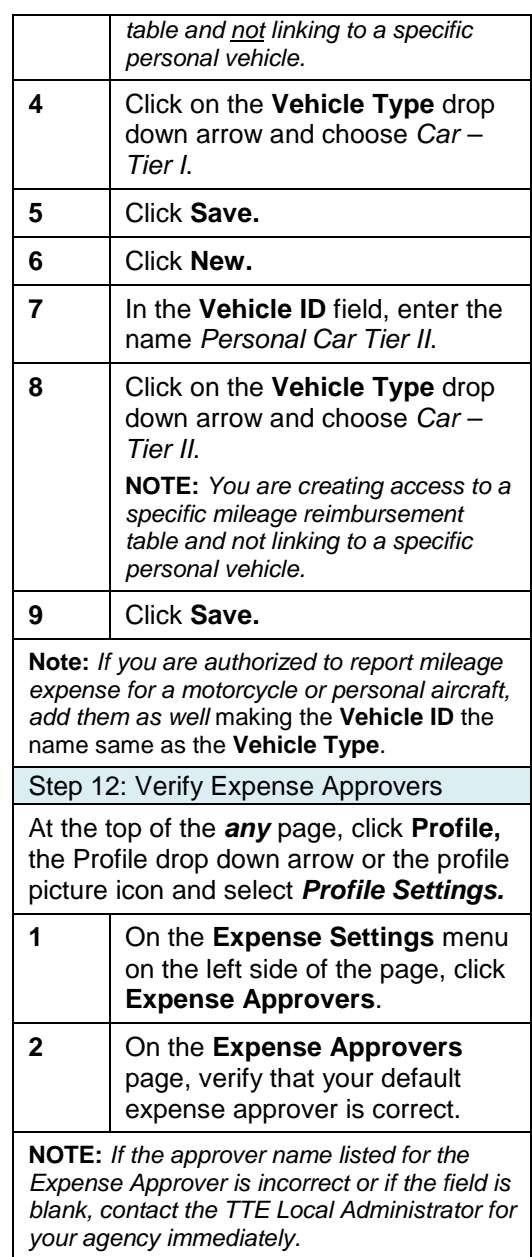

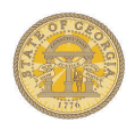

<span id="page-10-1"></span><span id="page-10-0"></span>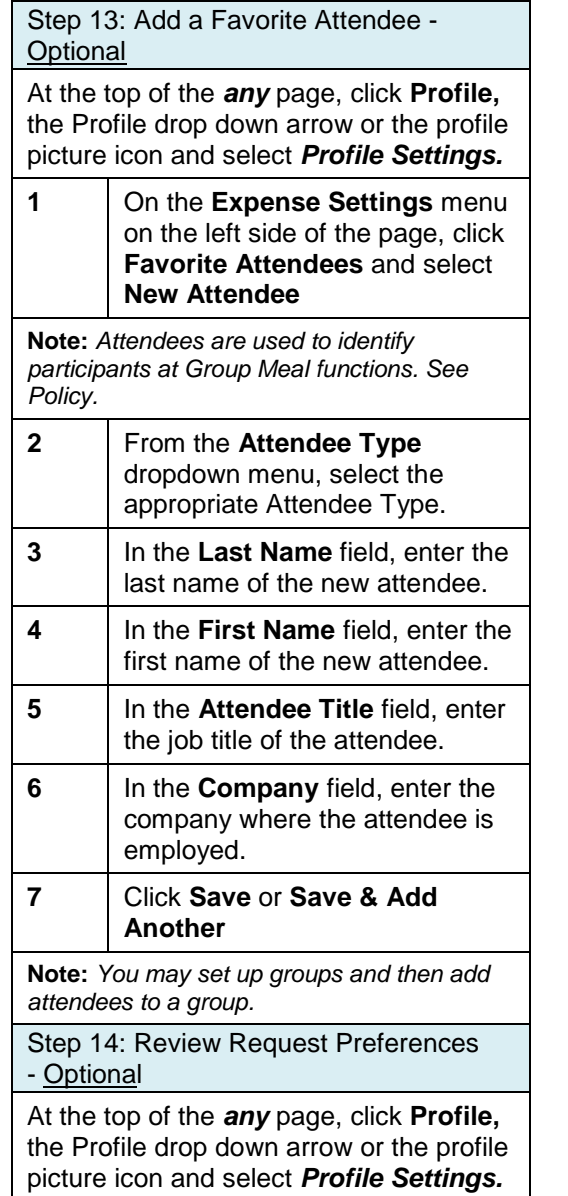

<span id="page-10-2"></span>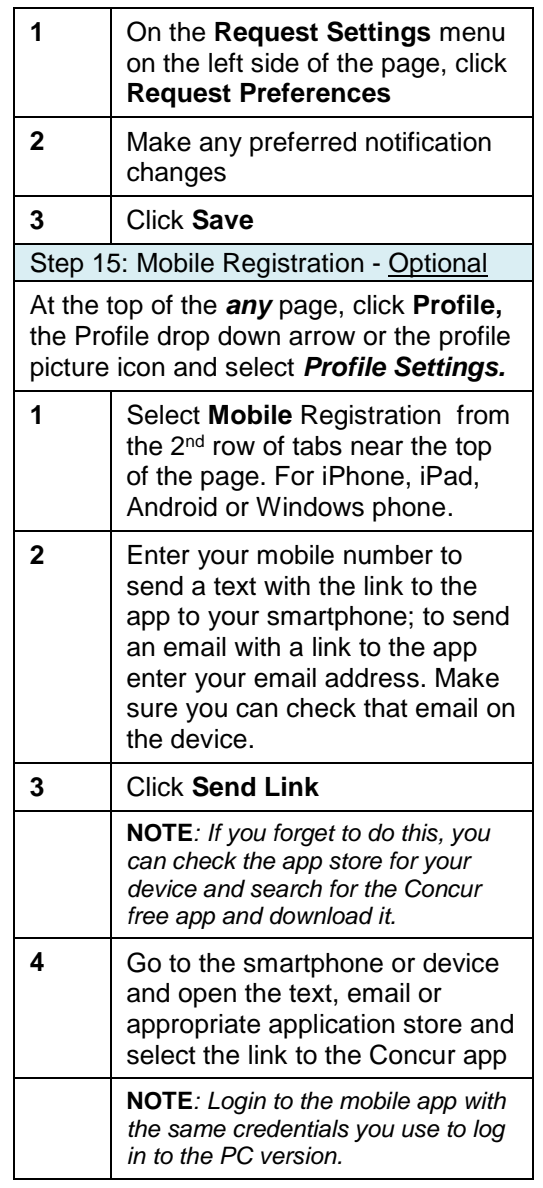

<span id="page-10-5"></span><span id="page-10-4"></span><span id="page-10-3"></span>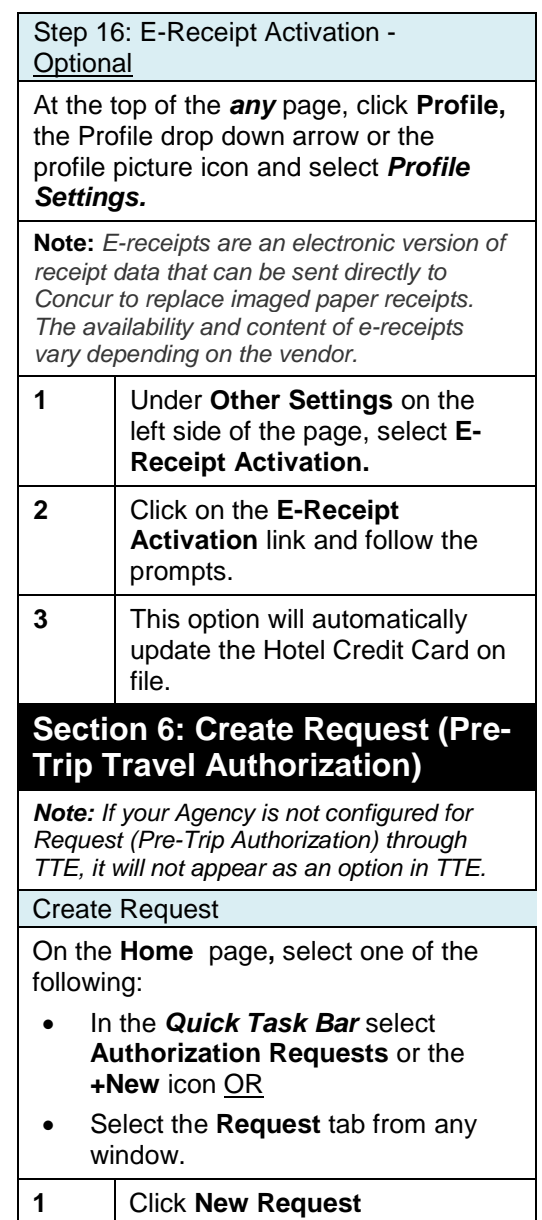

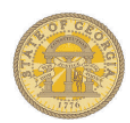

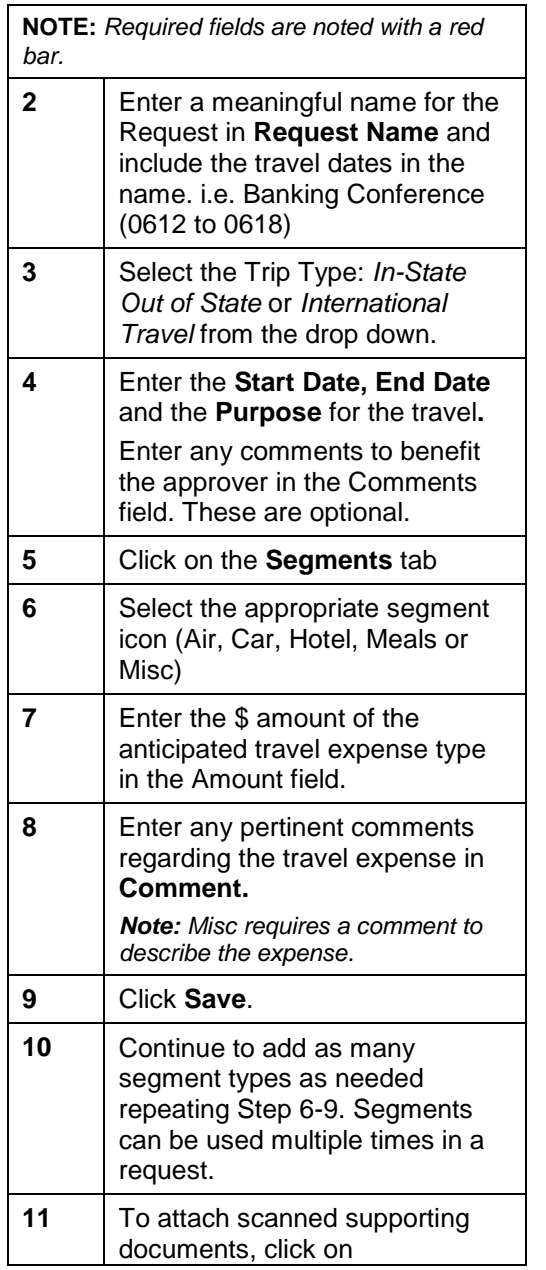

<span id="page-11-0"></span>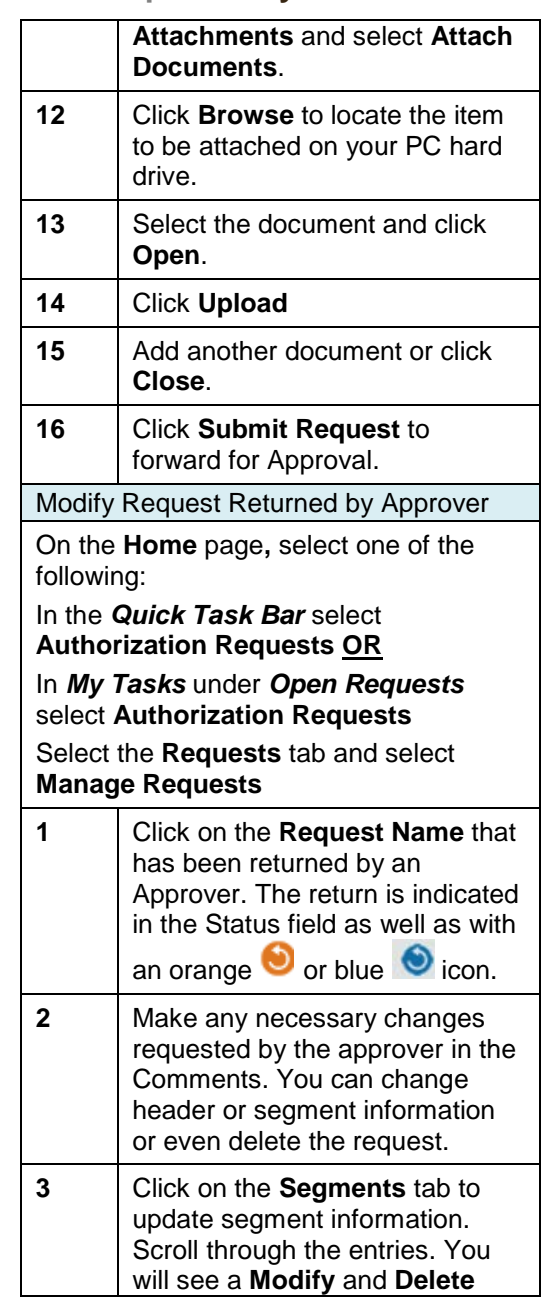

<span id="page-11-2"></span><span id="page-11-1"></span>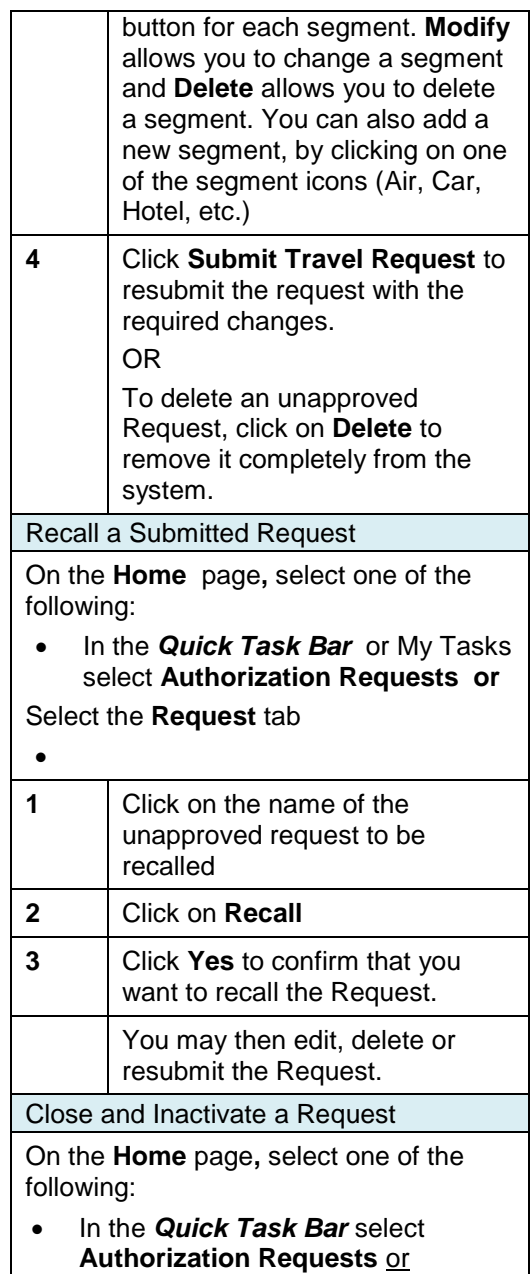

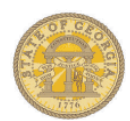

**1** Click **New Cash Advance.**

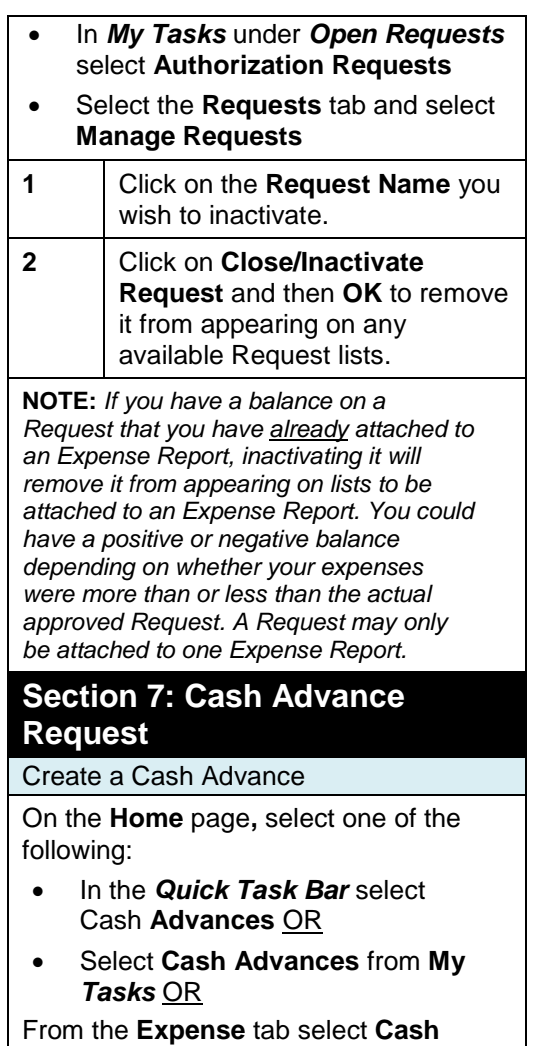

**2** Enter a meaningful name including the travel dates for the Cash Advance in the **Name** field. i.e., Banking Conference (0612 to 0618) **3** Use the **Purpose, Cash Advance Comment, Requested Disbursement Date** and **City** fields to provide any additional information to the Cash Advance Approver. **4** Click on the **Documents** tab to attach any details or forms required by your agency. **5** Click **Browse and Attach 6** Locate the document to attach on your PC; select it and click **Open**. **7** The document will process and appear in the Documents box. Attach other documents by clicking **on Browse and Attach. 8** Click **Submit** at the bottom right of the entry window. **9** Monitor the status of the Cash Advance from the **Home** page by selecting **Cash Advances** or by selecting **Expense** and then **Cash Advances** and **View Cash Advances** from any page**.**

<span id="page-12-2"></span>Recall a Cash Advance On the **Home** page**,** select one of the following: • In the *Quick Task Bar* select **Cash Advances** OR • Select **Cash Advances** from *My Tasks* OR From the **Expense** tab select **Cash Advances** 1 Select **View Cash Advances** 2 | Select the Cash Advance you wish to Recall 3 Click **Recall**  4 Click **Yes** to confirm the Recall. **Note:** A *recalled Cash Advance will appear in the Active Cash Advances with a status of Sent Back to Employee. You can Submit or Delete only.* **Section 8: Travel: Make a Travel Reservation for Air, Car and Hotel** Step 1: Make a Flight Reservation On the **Home** tab in the *Trip Search* section OR On the **Trave**l tab **1** Click on the airplane icon and select one of the following • RoundTrip • One Way • Multi-Segment **2** In the **From** and **To** fields, enter the departure and destination

<span id="page-12-4"></span><span id="page-12-3"></span>cities for your travel**.**

<span id="page-12-1"></span><span id="page-12-0"></span>**Advances**

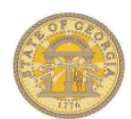

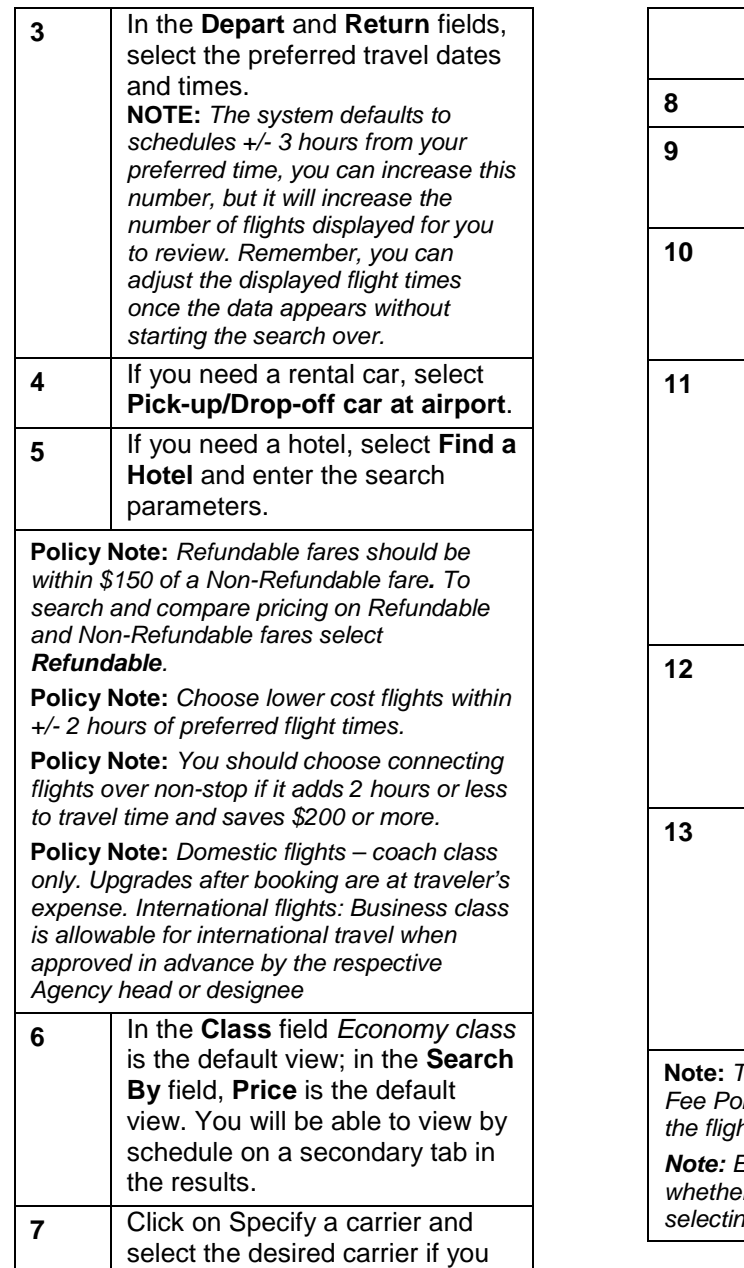

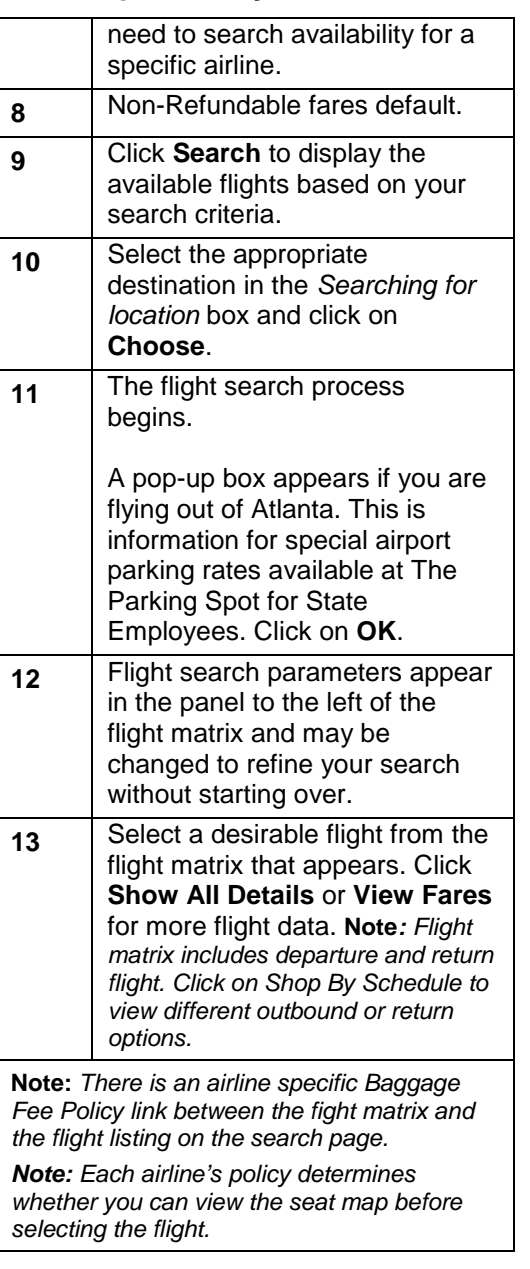

<span id="page-13-0"></span>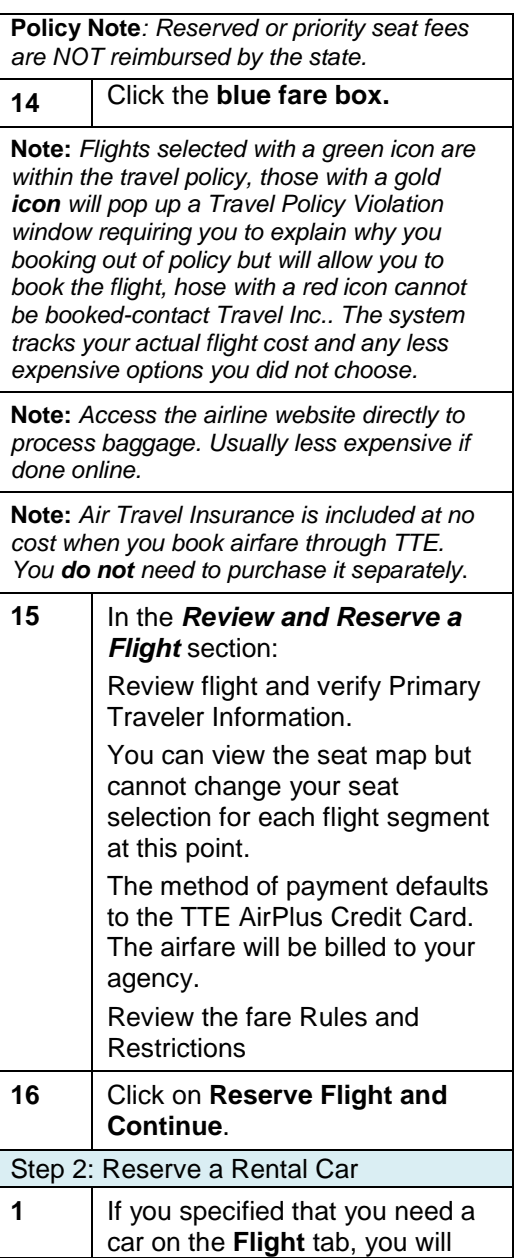

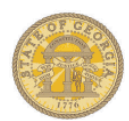

<span id="page-14-0"></span>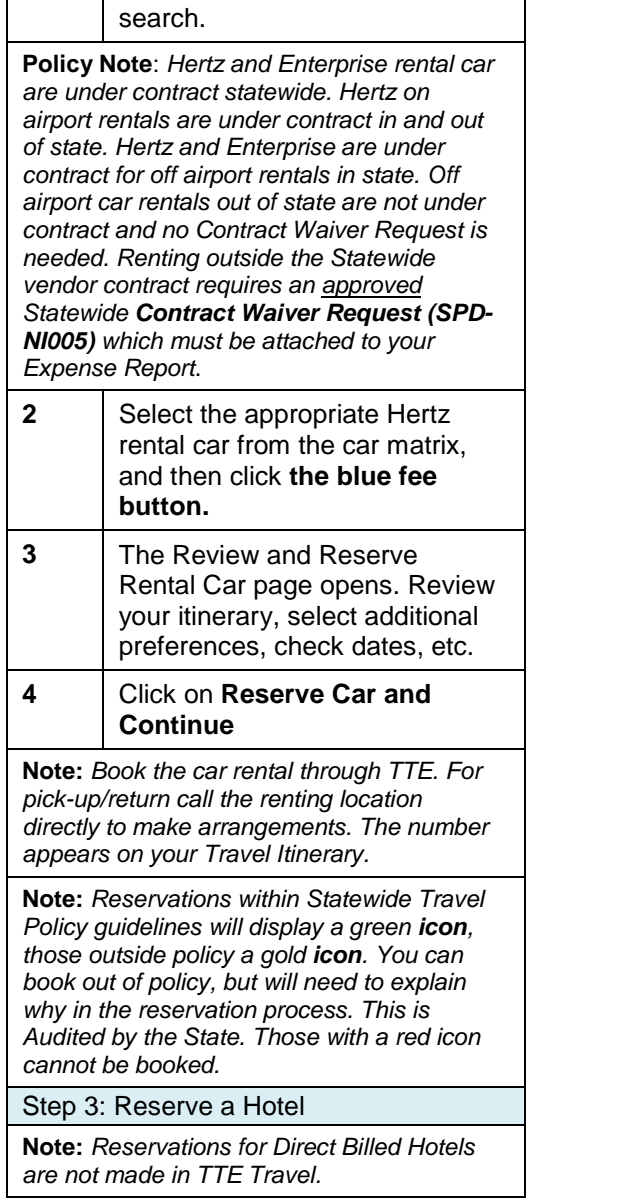

see car results for the car

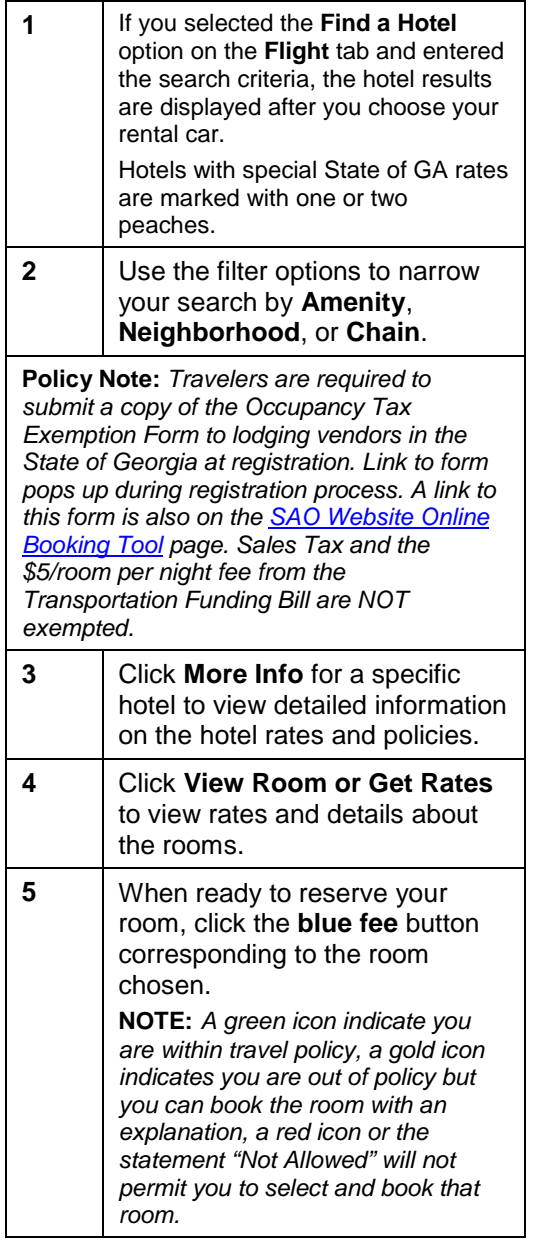

<span id="page-14-1"></span>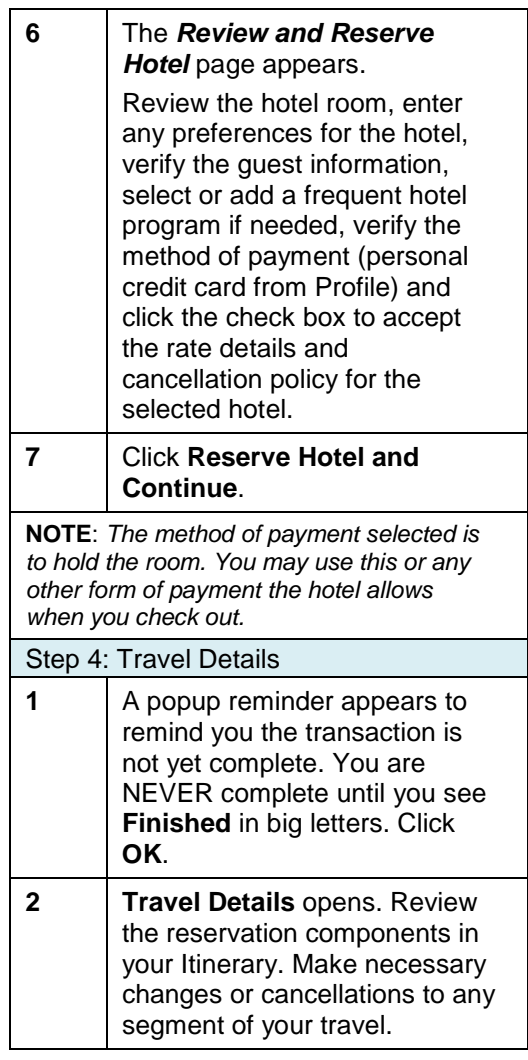

![](_page_15_Picture_0.jpeg)

<span id="page-15-4"></span><span id="page-15-3"></span><span id="page-15-2"></span><span id="page-15-1"></span><span id="page-15-0"></span>![](_page_15_Picture_519.jpeg)

![](_page_16_Picture_0.jpeg)

![](_page_16_Picture_467.jpeg)

![](_page_16_Picture_468.jpeg)

<span id="page-16-1"></span><span id="page-16-0"></span>![](_page_16_Picture_469.jpeg)

![](_page_17_Picture_0.jpeg)

![](_page_17_Picture_438.jpeg)

#### **Section 10: Travel: Make a Car Only Reservation**

Step 1: Select Rental Location

**Policy Note**: *Hertz and Enterprise rental car are under contract statewide. Hertz has the on airport contract in and out of state. Hertz and Enterprise are under contract for off airport rentals in state. Renting vehicles outside the Statewide* 

*vendor contract requires an approved Statewide Contract Waiver Request (SPD-NI005) which must be attached to your Expense Report*.

*Off airport car rentals out of state are not under contract and no Contract Waiver Request is needed.* 

<span id="page-17-2"></span>On the **Home** tab in the *Trip Search* section OR

<span id="page-17-3"></span>From the **Trave**l tab

**1** Click on the **Car** icon.

<span id="page-17-4"></span><span id="page-17-1"></span><span id="page-17-0"></span>**2** Enter **Pick-up Date** and **Dropoff Date** and select the respective times for each from the drop downs.

**3** Select **Airport Terminal** or **Off Airport** pickup filters. • If you select Airport, enter the Airport name. The system will help you by displaying the closest matches as you type the name in. • If you select Off Airport click the blue Search to display the search filters. Enter the desired options and click on **Search**. o Select segment and click **Choose** in **Searching for location**. o Click on the *Choose This Car Location* link for the desired pickup location. o Click **Search**. o Click **Continue**. **4** Click **on the blue fee icon** for the vehicle size you choose. **Note:** *Reservations within Statewide Travel Policy guidelines will display a green Select button, those outside policy a gold Select button. You can book out of policy, but will need to explain why in the reservation process. A red Select button will not allow you to book the reservation. This is Audited by the State.* **Note:** *Book the car rental through TTE. To make arrangements for car pick-up/return call the renting location directly. The number appears on your Travel Itinerary.* Step 2: Review and Reserve Car **1** Review the reservation

![](_page_18_Picture_0.jpeg)

<span id="page-18-2"></span><span id="page-18-1"></span><span id="page-18-0"></span>![](_page_18_Picture_502.jpeg)

<span id="page-18-5"></span><span id="page-18-4"></span><span id="page-18-3"></span>![](_page_18_Picture_503.jpeg)

![](_page_18_Picture_504.jpeg)

![](_page_19_Picture_0.jpeg)

<span id="page-19-0"></span>![](_page_19_Picture_484.jpeg)

<span id="page-19-3"></span>![](_page_19_Picture_485.jpeg)

<span id="page-19-6"></span><span id="page-19-5"></span><span id="page-19-4"></span><span id="page-19-2"></span><span id="page-19-1"></span>OR

From the **Home** page in the *My Trips* section click on the name of the trip or one of the icons shown below the name of the trip and select **Cancel Entire Trip** under *I want to: Note: Only 3 trips appear in My Trips* OR From the **Travel** page in the *Upcoming Trips* section click on the **Cancel Trip** link on the same line as the trip being cancelled. **OR** From the **Travel** page click on *Trip Library and click on* **Cancel Trip** link on the same line as the trip being cancelled. 1 A Cancellation Notice warning message pops up. *Optional*: You may enter a comment regarding cancellation. Click **OK** to continue with the cancellation. **2** If a hotel was included in this cancellation you must click on the checkbox to acknowledge the hotel's rules and cancellation policy. Click **Continue. 3** When the cancellation is complete a successful cancellation notice will appear. Click **Return to Travel Center**. **Note:** *Cancelling a reservation does not cancel agency booking fee. Import this expense to your next Expense Report.*

![](_page_20_Picture_0.jpeg)

To Add, Change or Cancel a single or multiple SEGMENTS of a trip already booked

On the **Concur Home** page in the *My Trips* section click on the name of the trip to open the Itinerary.

 *Note: Only 3 trips appear in My Trips*

#### OR

From the **Travel** page in the *Upcoming* **Trips** section click on the name of the trip to open the Itinerary.

#### OR

From the **Travel** page click on *Trip Library* and click on the name of the trip to display the Itinerary*.*

<span id="page-20-2"></span><span id="page-20-1"></span><span id="page-20-0"></span>![](_page_20_Picture_478.jpeg)

![](_page_20_Picture_479.jpeg)

<span id="page-20-3"></span>![](_page_20_Picture_480.jpeg)

![](_page_21_Picture_0.jpeg)

<span id="page-21-2"></span><span id="page-21-1"></span><span id="page-21-0"></span>![](_page_21_Picture_524.jpeg)

![](_page_21_Picture_525.jpeg)

*you spent the night in more than one location you would have more than two legs to your itinerary. Enter one leg for each location you spent the night.* **6** Enter your arrival destination for the last day of travel which is likely home in **Arrival City**. Enter the date in **Date** and the time you arrived in **Time**. You must enter am or pm. Click **Save. 7** Click **Next 8** | Click **Next** again **9** Check the box next to any meals (*breakfast, lunch, dinner*) that were provided for you. Click **Create Expenses** or **Update Expenses.** A Fixed Meals entry will appear on your expense report for each allowable per diem. **Policy Note***: Multiple Per Diem Days: The Travel Allowance is calculated at 75% for 1st and last day of travel and 100% on days in between. Per diem rate is based on where you spend the night. If your hotel is in Pooler, GA but you were working in Savannah, GA Pooler, GA would be the final destination of the day. Departure and arrival time are not used in calculating the allowable Per Diem rate for Per Diem with an associated overnight stay but must be entered. Travel Incidentals are not included in In State or Out of State Per diem. However, they are included in International Per Diem.*  Step 3B: Enter Meals per Diem (Travel Allowance) – Single Day Per Diem **Note:** *For additional instructions with* 

<span id="page-21-3"></span>

*screenshots regarding Travel Allowances*

![](_page_22_Picture_0.jpeg)

![](_page_22_Picture_497.jpeg)

![](_page_22_Picture_498.jpeg)

#### **Policy Note:**

*Single Day Per Diem: is calculated on your last business travel location of the day. Per Diem will calculate if you are gone for 12 hours or greater and there is no associated overnight stay. The requirement to travel 50 miles or greater from your home and office is on the honor system. If the criteria are met, you will be eligible for up to 100% of the allowable Per Diem rate based on the last business stop location.*

<span id="page-22-0"></span>![](_page_22_Picture_499.jpeg)

![](_page_23_Picture_0.jpeg)

![](_page_23_Picture_473.jpeg)

<span id="page-23-2"></span><span id="page-23-1"></span><span id="page-23-0"></span>![](_page_23_Picture_474.jpeg)

![](_page_24_Picture_0.jpeg)

<span id="page-24-1"></span><span id="page-24-0"></span>![](_page_24_Picture_518.jpeg)

![](_page_24_Picture_519.jpeg)

<span id="page-24-2"></span>![](_page_24_Picture_520.jpeg)

![](_page_25_Picture_0.jpeg)

<span id="page-25-0"></span>![](_page_25_Picture_508.jpeg)

<span id="page-25-1"></span>![](_page_25_Picture_509.jpeg)

<span id="page-25-3"></span><span id="page-25-2"></span>![](_page_25_Picture_510.jpeg)

![](_page_26_Picture_0.jpeg)

<span id="page-26-0"></span>![](_page_26_Picture_495.jpeg)

![](_page_26_Picture_496.jpeg)

![](_page_26_Picture_497.jpeg)

![](_page_27_Picture_0.jpeg)

<span id="page-27-0"></span>![](_page_27_Picture_483.jpeg)

<span id="page-27-2"></span><span id="page-27-1"></span>![](_page_27_Picture_484.jpeg)

![](_page_28_Picture_0.jpeg)

![](_page_28_Picture_507.jpeg)

<span id="page-28-1"></span><span id="page-28-0"></span>![](_page_28_Picture_508.jpeg)

![](_page_29_Picture_0.jpeg)

<span id="page-29-1"></span><span id="page-29-0"></span>![](_page_29_Picture_509.jpeg)

<span id="page-29-2"></span>![](_page_29_Picture_510.jpeg)

<span id="page-29-3"></span>![](_page_29_Picture_511.jpeg)

![](_page_30_Picture_0.jpeg)

<span id="page-30-1"></span><span id="page-30-0"></span>![](_page_30_Picture_498.jpeg)

<span id="page-30-3"></span><span id="page-30-2"></span>![](_page_30_Picture_499.jpeg)

![](_page_31_Picture_0.jpeg)

<span id="page-31-3"></span>h

<span id="page-31-1"></span><span id="page-31-0"></span>![](_page_31_Picture_497.jpeg)

<span id="page-31-2"></span>![](_page_31_Picture_498.jpeg)

<span id="page-31-5"></span><span id="page-31-4"></span>![](_page_31_Picture_499.jpeg)

![](_page_32_Picture_0.jpeg)

<span id="page-32-1"></span><span id="page-32-0"></span>![](_page_32_Picture_532.jpeg)

<span id="page-32-2"></span>![](_page_32_Picture_533.jpeg)

<span id="page-32-4"></span><span id="page-32-3"></span>![](_page_32_Picture_534.jpeg)

![](_page_33_Picture_0.jpeg)

#### **Section 19: Review & Approve Expense Reports, Requests or Cash Advances.**

<span id="page-33-0"></span>Please see the **Approver's Handbook**  available in [the Reference Materials section](https://sao.georgia.gov/reference-materials) of the **TeamWorks Travel and Expense Training** page of the SAO website.